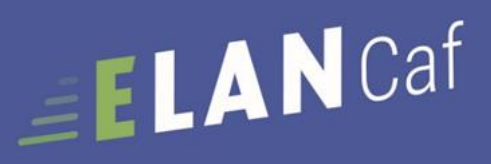

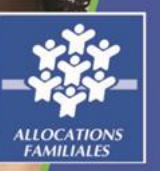

# **GUIDE PARTENAIRES INSTITUTIONNELS**

**FICHE TECHNIQUE** 

**RENDRE UN AVIS** 

Espace en ligne pour l'accès aux aides en action sociale Octobre 2023

Fiche n°1 : Répondre à une demande de contribution pour avis ou un avis de financement

# Sommaire

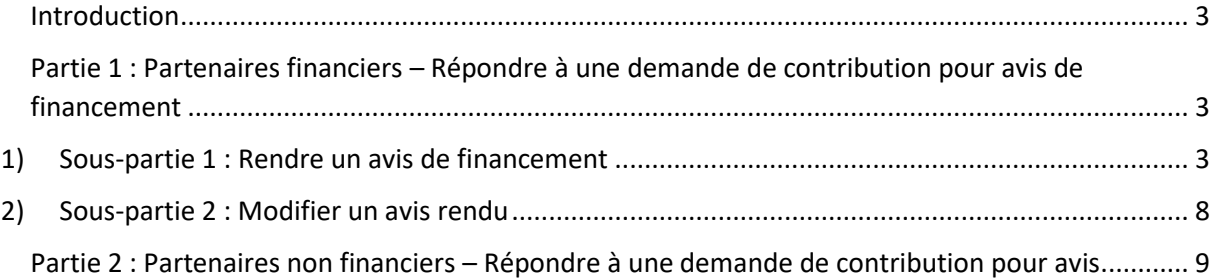

# <span id="page-2-0"></span>Introduction

En tant que partenaires institutionnels, la plateforme ElanCaf vous permet de :

- $\triangleright$  Faire une contribution pour avis :
	- Consulter les dossiers de demandes
	- Donner votre avis sur un dossier (qualitatif et/ou financier)

<span id="page-2-1"></span>Partie 1 : Partenaires financiers – Répondre à une demande de contribution pour avis de financement

<span id="page-2-2"></span>1) Sous-partie 1 : Rendre un avis de financement

**Prérequis :** Vous êtes concernés par cette fiche si vous vous êtes identifié en tant que « partenaire financier » d'un dispositif dans la plateforme ELAN, un porteur de projet peut vous solliciter directement pour obtenir un financement via cette même plateforme.

Etapes préalables :

- ➢ Votre tiers doit être créé.
- ➢ Vous devez avoir créé un compte et être rattaché à ce tiers.
- ➢ L'agent Caf doit vous avoir attribué le rôle « partenaire financier ».
- ➢ Le porteur de projet remplit son dossier en ligne. Il doit saisir un montant financier au nom de votre institution dans son budget prévisionnel s'il souhaite vous solliciter.
- ➢ Il remplit donc un seul et même dossier pour l'ensemble des partenaires financiers de son projet.
- ➢ Une fois le dossier transmis via la plateforme, la Caf doit « prendre en charge » la demande (se saisir du dossier).
- ➢ Une fois cette étape effectuée par la Caf, un e-mail vous est automatiquement envoyé pour demander votre avis sur le dossier.

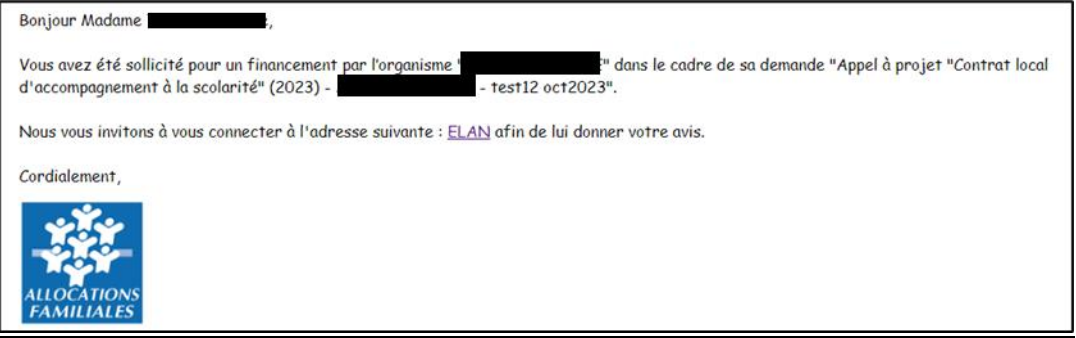

- 1. Une fois connecté sur votre compte, **cliquez** sur l'onglet **Mes sollicitations** (**1**), vous visualisez toutes les demandes pour lesquelles un avis vous est demandé et les avis que vous avez pu rendre auparavant.
- 2. **Cliquez** sur **Voir la demande** (**2**) pour accéder à l'intégralité du dossier de demande que vous souhaitez étudier pour rendre votre avis.

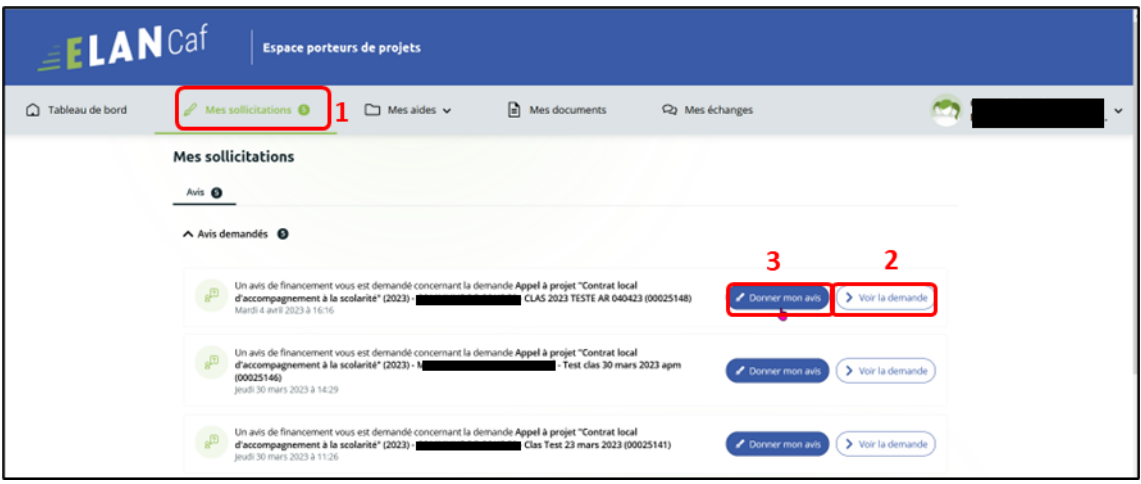

- 3. Vous accédez, dans un premier temps, à la **Synthèse** (**1**) du dossier, pour visualiser l'ensemble du contenu de la demande, **cliquez** sur **Demande** (**2**).
- 4. Une fois la demande étudiée, **cliquez** sur **Donner mon avis** (**3**) au niveau de la consultation de la demande. Vous pouvez également rendre votre avis via votre espace dans **Mes sollicitations** dans la partie **Avis demandés**.

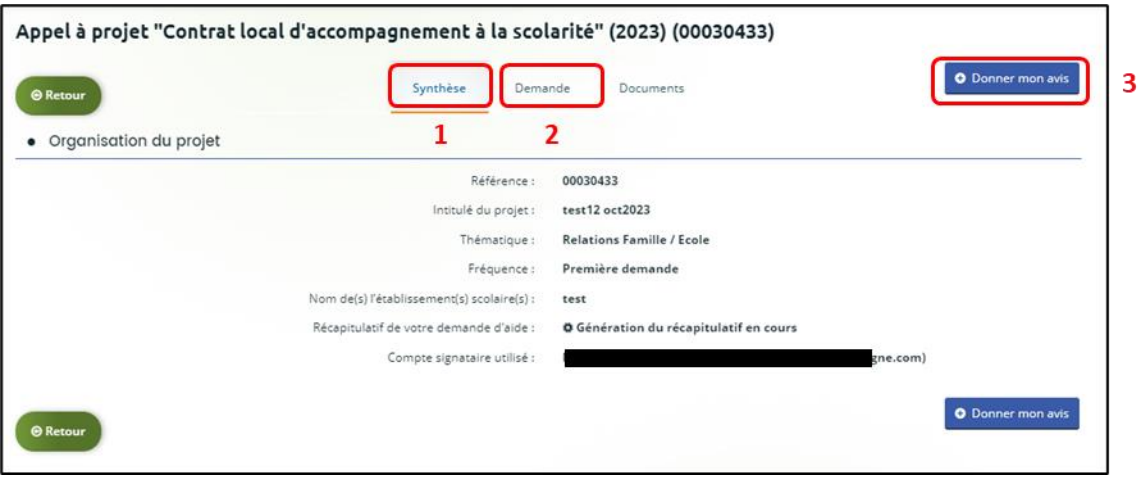

5. Vous accédez ensuite au **Préambule,** puis **cliquez** sur **Suivant**. Pour le Clas :

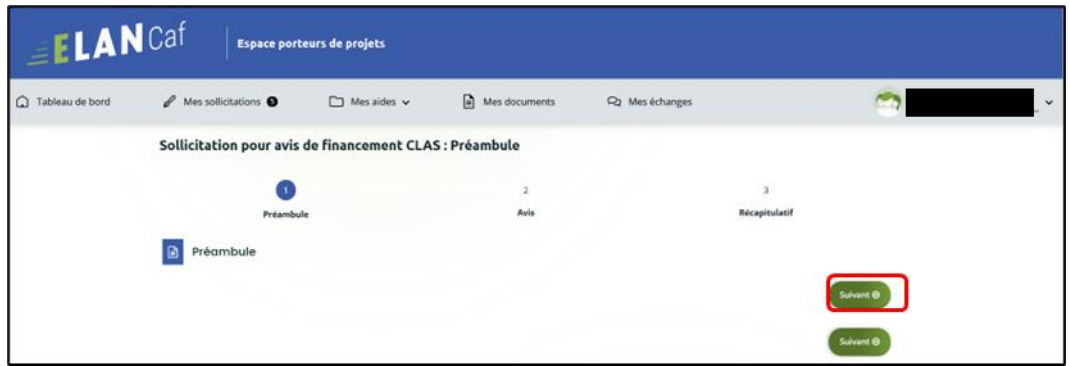

#### Pour le Reaap :

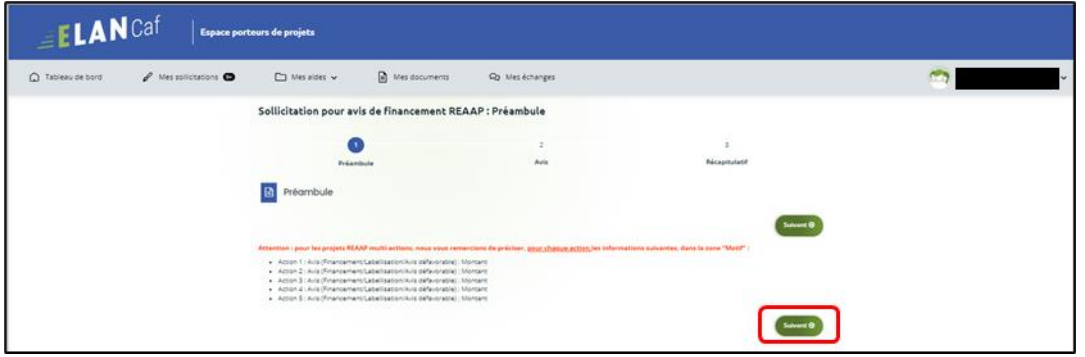

6. Vous pouvez compléter votre **Avis** (recevable ou irrecevable). **Renseignez** toutes les rubriques (1), elles sont toutes obligatoires, puis **cliquez** sur **Suivant** (2). Pour le Clas :

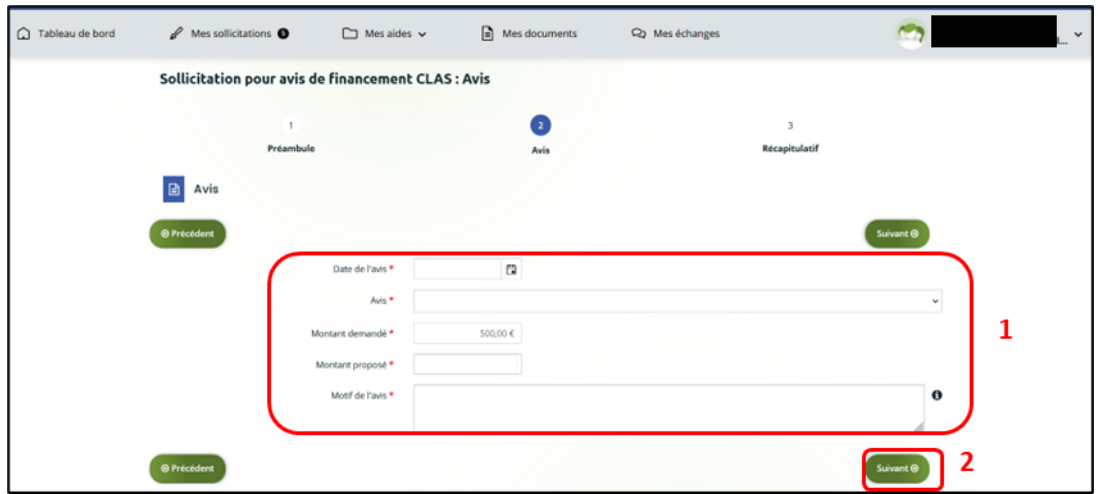

### Pour le Reaap :

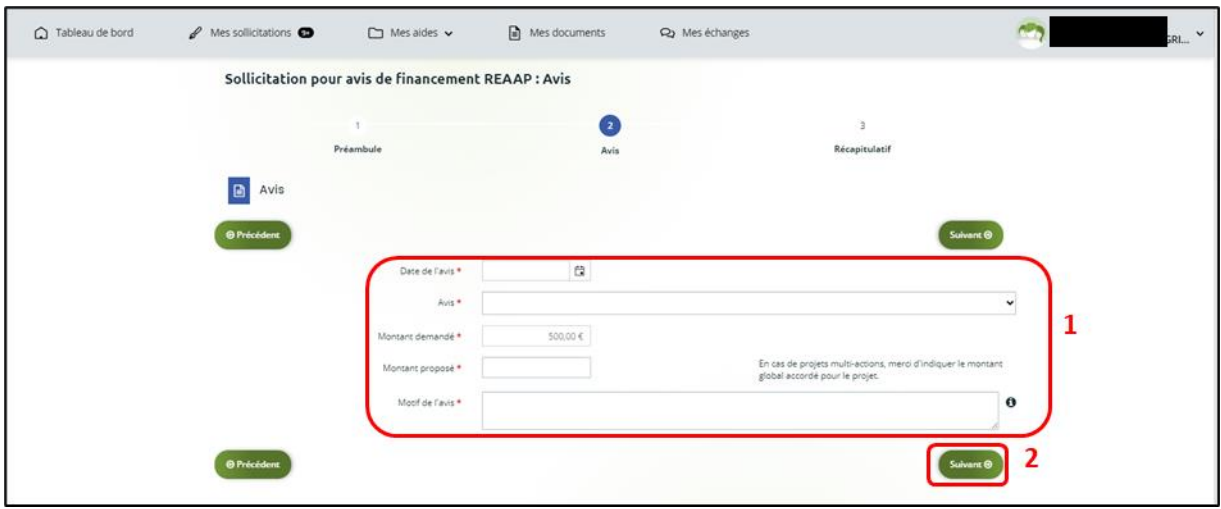

7. Vous pouvez **télécharger** le récapitulatif de votre contribution (**1**). Puis **cochez** la case « Je déclare sur l'honneur … » (**2**), puis **cliquez** sur **Transmettre** (**3**).

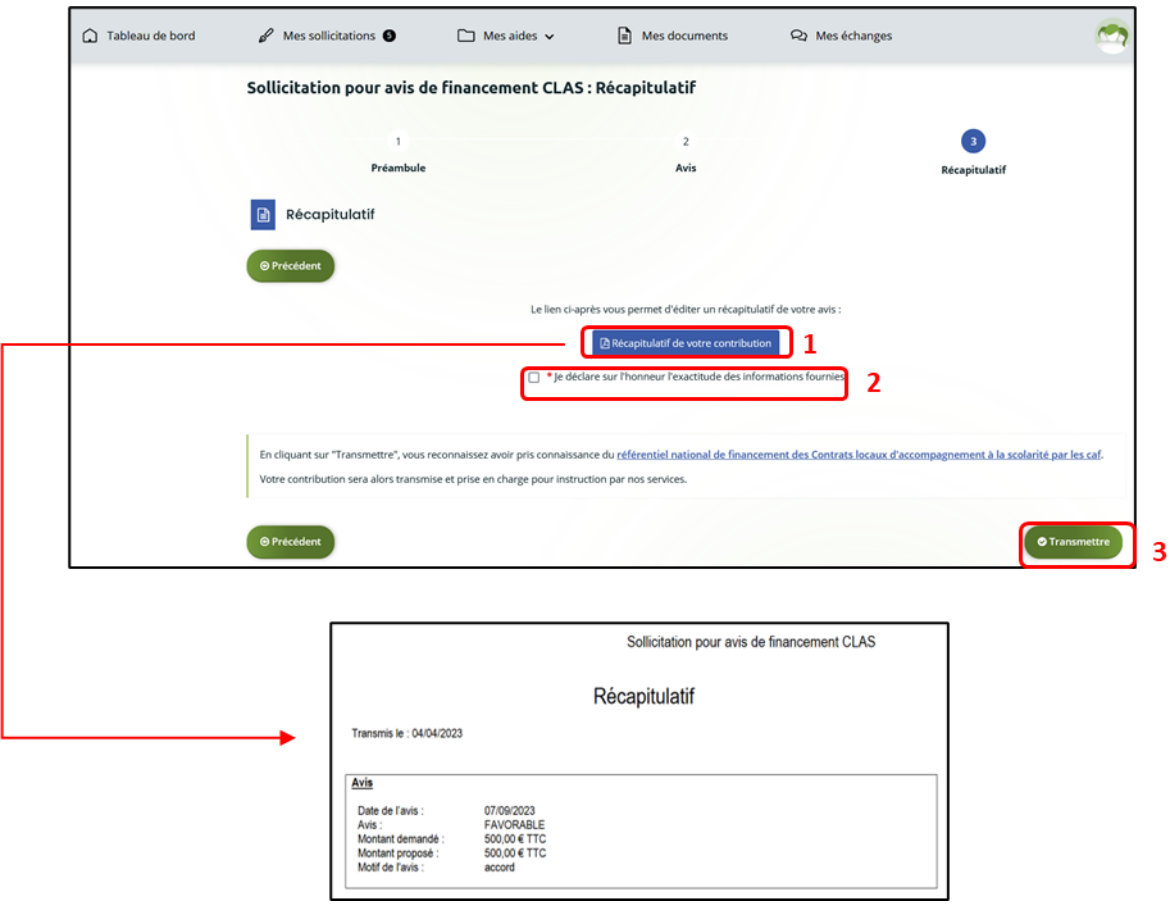

8. Une fenêtre s'ouvre pour vous confirmer que votre avis a bien été transmis. **Cliquez** sur Terminer

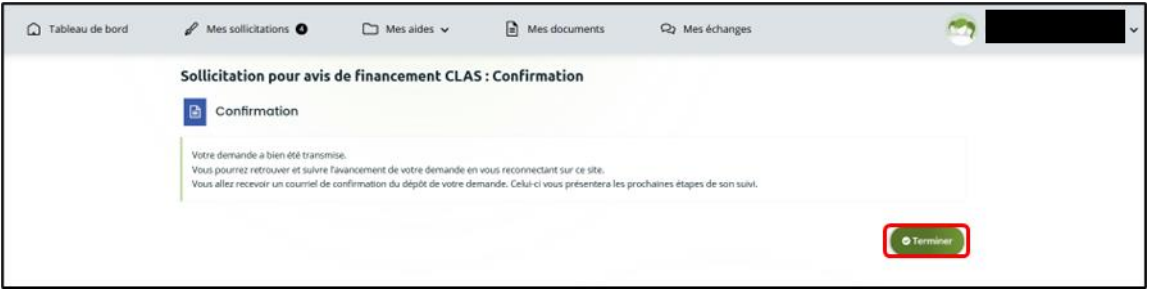

9. Vous pouvez retrouver l'avis sur cette demande dans **Mes sollicitations** (**1**), sous rubrique **Avis rendus**(**2**). L'avis rendu est affiché à côté de la demande (**3**). Vous pouvez également visualiser le contenu de votre avis **en cliquant** sur **Voir l'avis** (4).

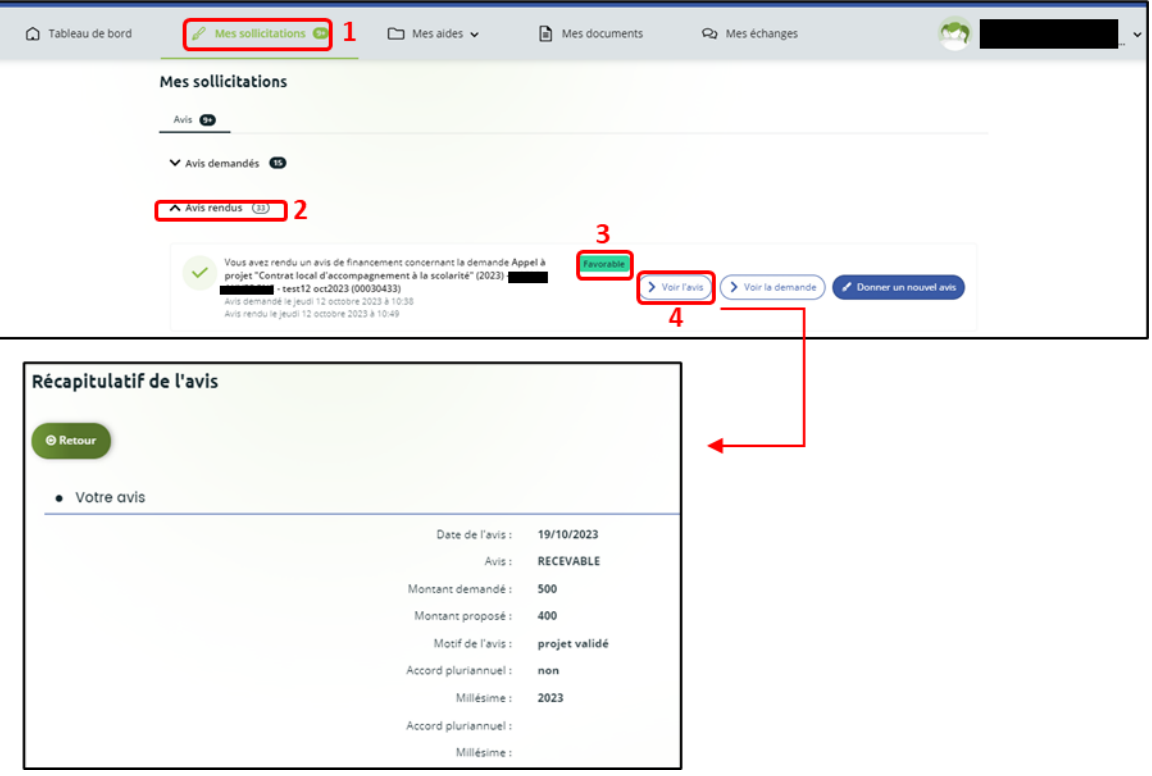

# <span id="page-7-0"></span>2) Sous-partie 2 : Modifier un avis rendu

- 1. Vous pouvez modifier un avis ( recevable ou irrecevable) rendu précédemment sur une demande**, cliquez** sur **Mes sollicitations (1)**, sous rubrique **Avis rendus (2)**.
- 2. **Cliquez** sur **Donner un nouvel avis** (**3**) au niveau de la demande concernée et suivre la même procédure que pour rendre son avis de financement.

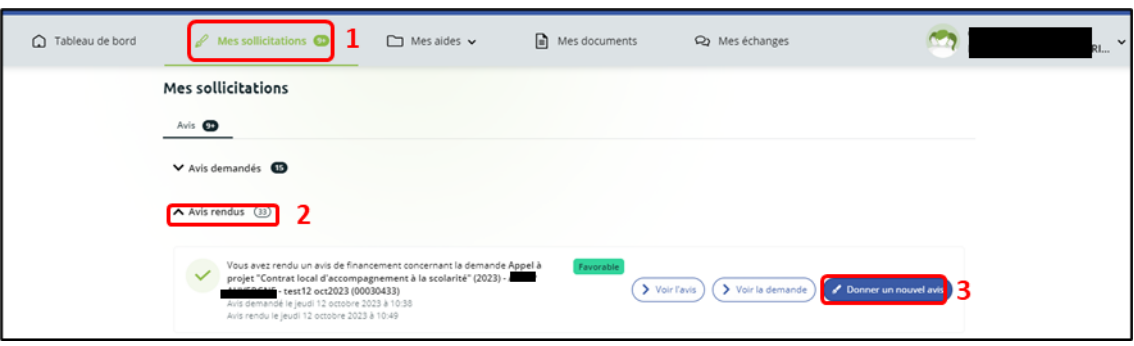

<span id="page-8-0"></span>Partie 2 : Partenaires non financiers – Répondre à une demande de contribution pour avis

**Prérequis :** Vous êtes concernés par cette fiche si vous vous êtes identifié en tant que « financeur privilégié » d'un dispositif dans la plateforme ELAN. Vous n'êtes pas identifié comme financeur sur le budget de la demande, le porteur de projet ne peut pas vous identifier comme co-financeur.

Etapes préalables :

- ➢ Votre tiers doit être créé.
- ➢ Vous devez avoir créé un compte et être rattaché à ce tiers.
- ➢ L'agent Caf doit vous avoir attribué le rôle « Financeur privilégié ». Le porteur ne peut pas vous identifier comme co-financeur sur son budget.
- ➢ Une fois le dossier transmis, la Caf doit « prendre en charge » la demande (se saisir du dossier).
- ➢ Une fois cette étape effectuée par la Caf, une demande de contribution pour avis vous est adressée. Vous en êtes informé par mail.

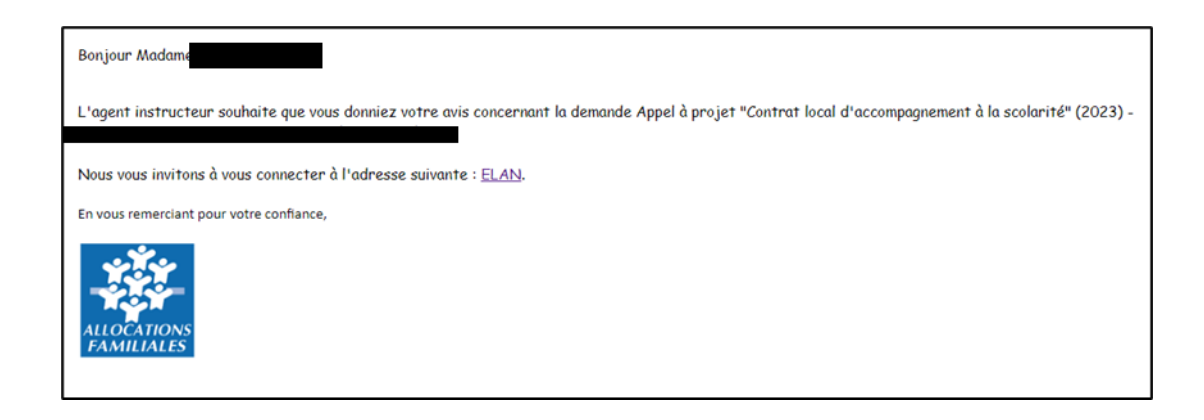

- 1. Une fois connecté sur votre compte, **cliquez** sur l'onglet **Mes sollicitations** (**1**), vous visualisez toutes les demandes pour lesquelles un avis vous est demandé.
- 2. **Cliquez** sur **Voir la demande** (2) pour accéder à l'intégralité du dossier de demande que vous souhaitez étudier pour rendre votre avis. Vous pouvez aussi **clique**r directement sur **Donner mon avis** (3).

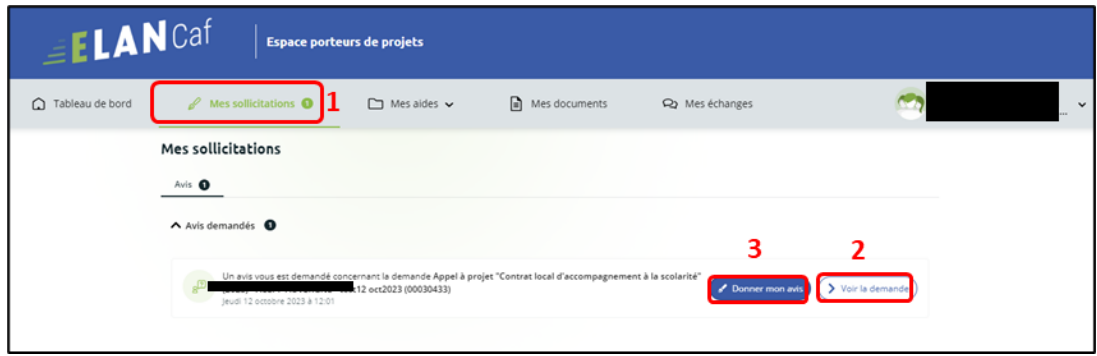

- 3. Vous accédez, dans un premier temps, à la **Synthèse** (**1**) du dossier, pour visualiser l'ensemble du contenu de la demande, **cliquez** sur **Demande** (**2**).
- 4. Une fois la demande étudiée, **cliquez** sur **Donner mon avis** (**3**) au niveau de la consultation de la demande. Vous pouvez également rendre votre avis via votre espace dans **Mes sollicitations** dans la partie **Avis demandés**.

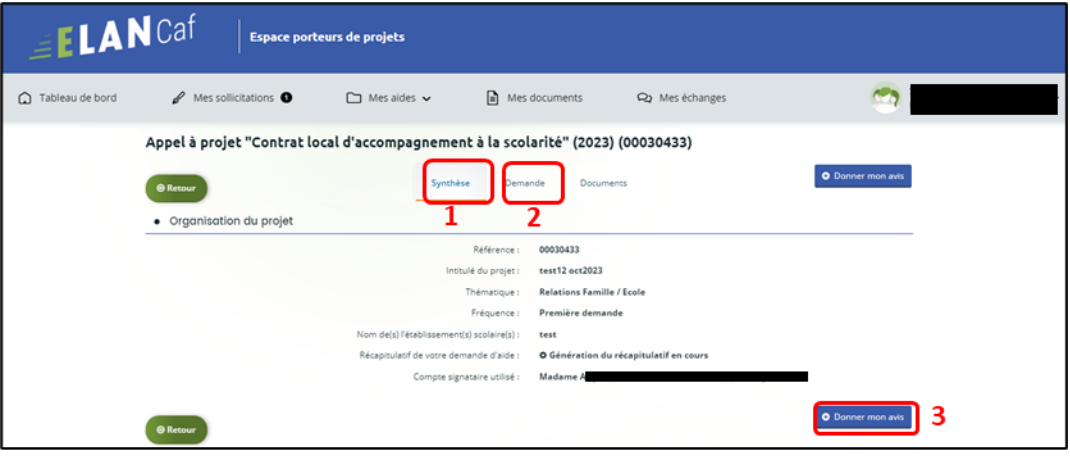

5. Vous accédez ensuite au **Préambule,** puis **cliquez** sur **Suivant**.

Pour le Clas :

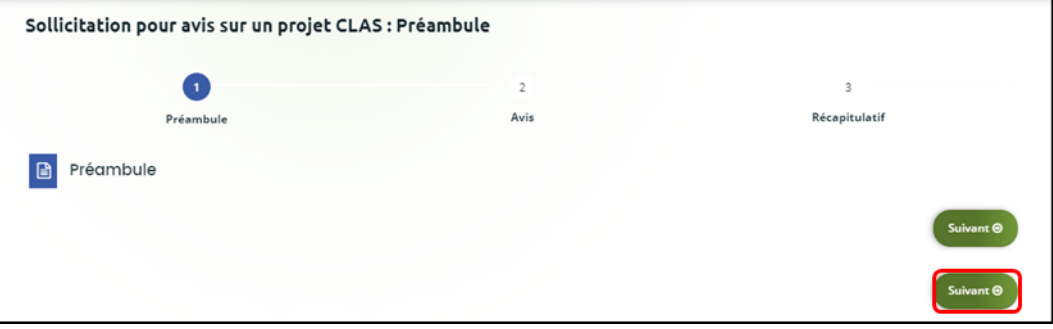

#### Pour le Reaap :

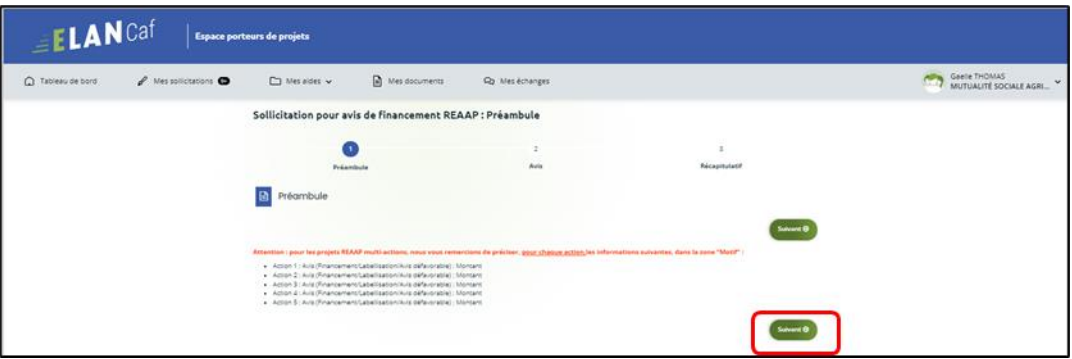

6. Vous pouvez ensuite compléter votre **Avis** (favorable ou défavorable). **Renseignez** toutes les rubriques (1), seuls la date et l'avis sont obligatoires, puis **cliquez** sur **Suivant** (2).

 **Information :** Une fois l'avis rendu, celui-ci ne sera pas modifiable. En cas d'erreur, il faudra vous rapprocher de votre interlocuteur Caf pour que celui-ci puisse réaliser une nouvelle demande de contribution pour avis.

Pour le Clas :

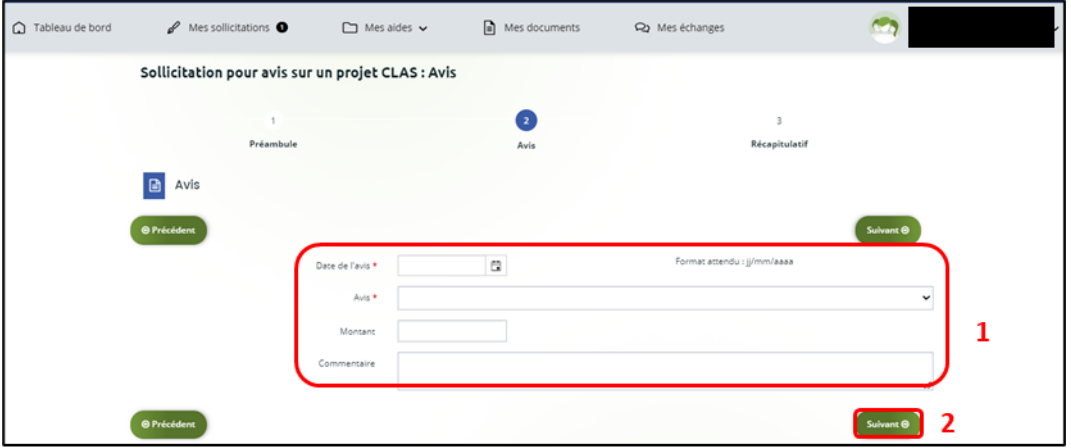

Pour le Reaap :

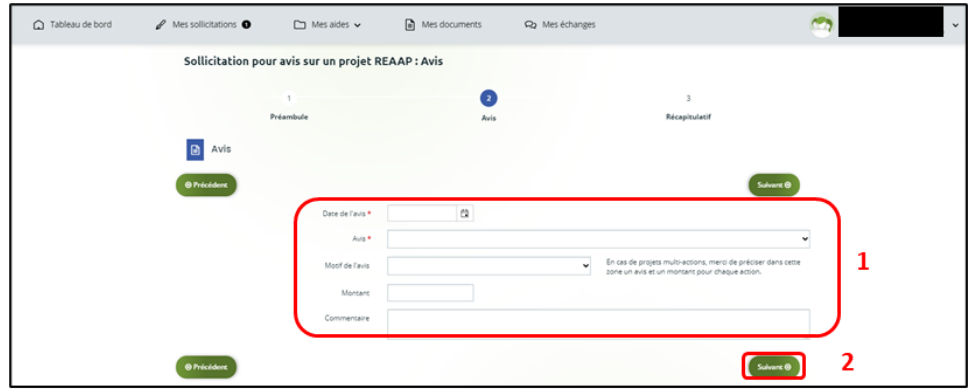

7. Vous pouvez **télécharger** le récapitulatif de votre contribution (**1**). Puis **cochez** la case « Je déclare sur l'honneur … » (**2**), enfin **cliquez** sur **Transmettre (3**).

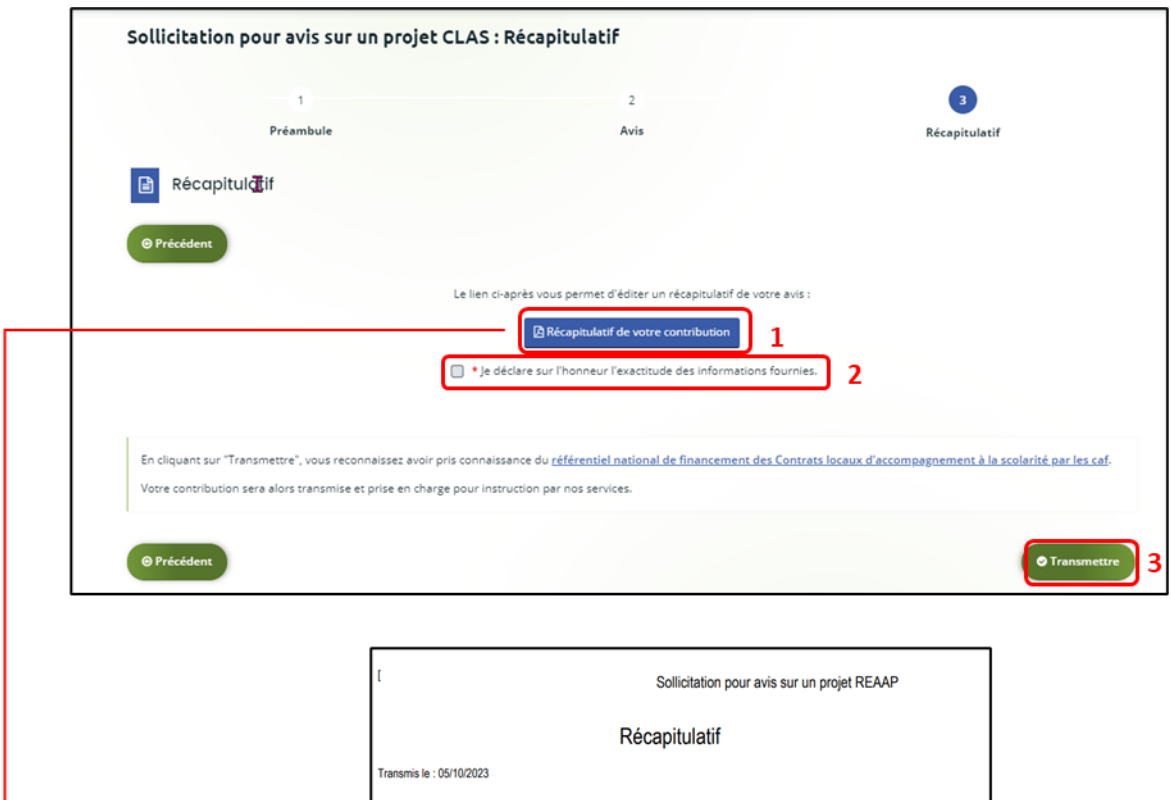

8. Une fenêtre s'ouvre pour vous confirmer que votre avis a bien été transmis. **Cliquez** sur **Terminer**.

Personne consultée : Contact:

Date de l'avis :

Avis :<br>Motif de l'avis :

Montant :<br>Commentaire

Pièces fournies :

Avis

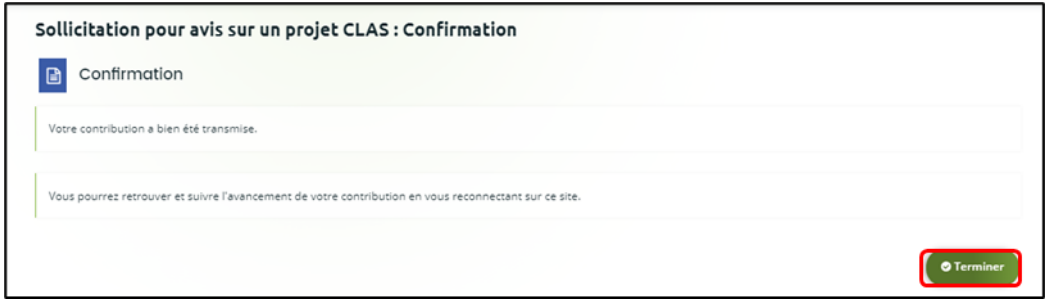

05/10/2023<br>FAVORABLE

1000

9. Vous pouvez retrouver l'avis sur cette demande dans **Mes sollicitations (1)**, sous rubrique **Avis rendus (2)**.

L'avis rendu est affiché à côté de la demande (**3**).

Vous pouvez également visualiser le contenu de votre avis **en cliquant** sur **Voir l'avis** (**4**).

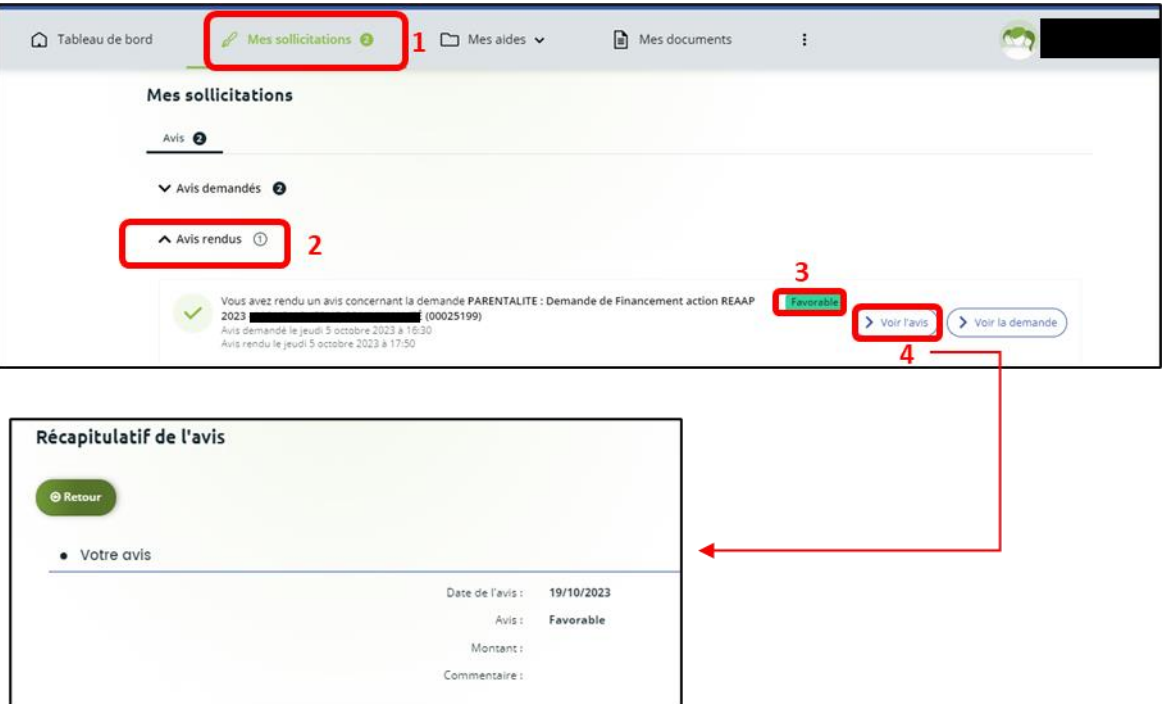

Un mail vous est adressé pour confirmer que votre contribution a bien été enregistrée.

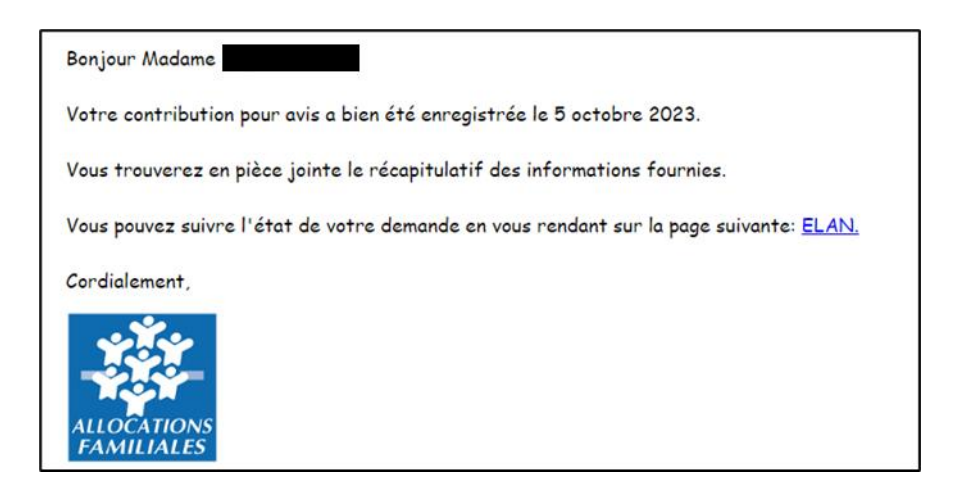